# 钉钉集成Smartbi指南2.0

<span id="page-0-0"></span>1. 部署开发扩展包

钉钉扩展包:

- V10之前的版本:[dingding\\_demo.ext](https://wiki.smartbi.com.cn/download/attachments/51942065/dingding_demo.ext?version=3&modificationDate=1709607852000&api=v2)
- V10版本(新[增消息推送](https://wiki.smartbi.com.cn/pages/viewpage.action?pageId=83691291&src=contextnavpagetreemode) 功能):[DingdingEx\\_v10.ext](https://wiki.smartbi.com.cn/download/attachments/51942065/DingdingEx_v10.ext?version=2&modificationDate=1709608104000&api=v2) V11版本[:DingdingEx\\_v11.ext](https://wiki.smartbi.com.cn/download/attachments/51942065/DingdingEx_v11.ext?version=2&modificationDate=1709608076000&api=v2)

两个版本的扩展包部署方式相同,部署详细说明参考Wiki链接:[扩展包部署](https://wiki.smartbi.com.cn/pages/viewpage.action?pageId=69733090) 。

<span id="page-0-1"></span>2. 钉钉微应用的部署

## <span id="page-0-2"></span>2.1 官方说明文档

官方说明文档地址如下:

<https://developers.dingtalk.com/document/app>

#### <span id="page-0-4"></span><span id="page-0-3"></span>2.2 免密部署流程

(1)登陆钉钉开放平台的开发者后台企业管理,登陆地址为:

 [https://oa.dingtalk.com/?redirect=http%3A%2F%2Foa.dingtalk.com%2Fomp%2Fapi%2Fmicro\\_app%2Fadmin%2Flanding%3Fcorpid%3Dopen](https://oa.dingtalk.com/?redirect=http%3A%2F%2Foa.dingtalk.com%2Fomp%2Fapi%2Fmicro_app%2Fadmin%2Flanding%3Fcorpid%3Dopen-dev.dingtalk.com%26redirect_url%3Dhttp%3A%2F%2Fopen-dev.dingtalk.com%2F#/login)[dev.dingtalk.com%26redirect\\_url%3Dhttp%3A%2F%2Fopen-dev.dingtalk.com%2F#/login](https://oa.dingtalk.com/?redirect=http%3A%2F%2Foa.dingtalk.com%2Fomp%2Fapi%2Fmicro_app%2Fadmin%2Flanding%3Fcorpid%3Dopen-dev.dingtalk.com%26redirect_url%3Dhttp%3A%2F%2Fopen-dev.dingtalk.com%2F#/login)

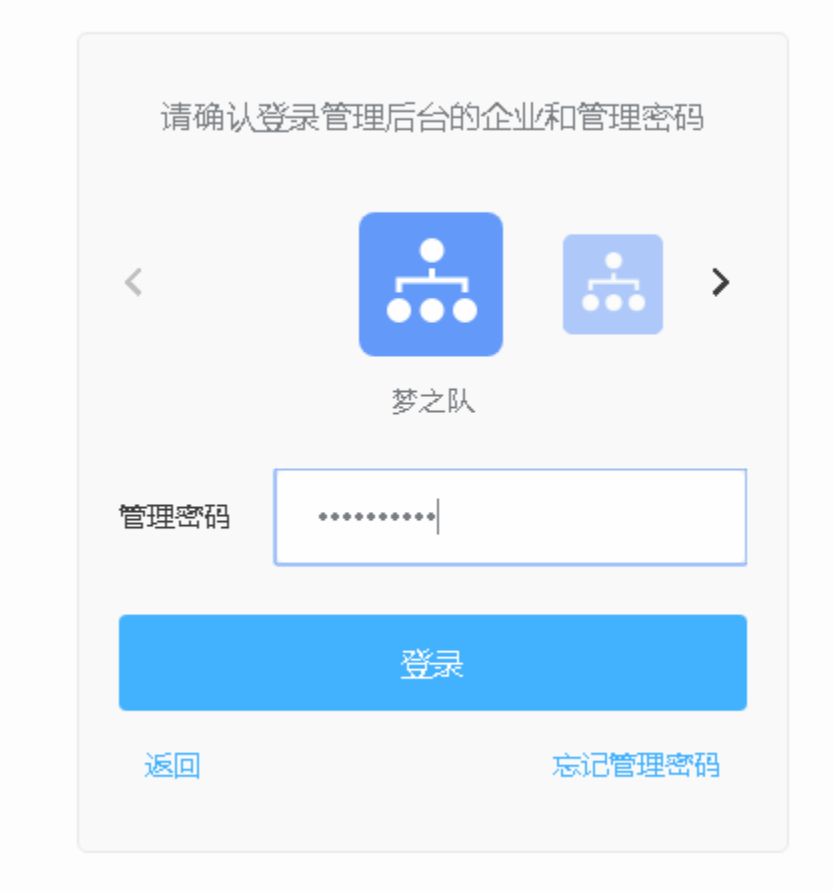

(2)记录CorpId。

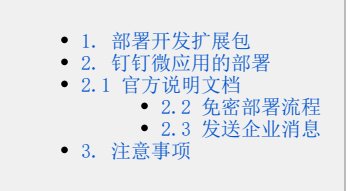

| ●钉钉开放平台                                            | 首页 | 应用开发 > | 开放能力 > | 基本信息 | 开发文档 | $Q$ TEST<br>返回旧版<br>退出                                                                                           |
|----------------------------------------------------|----|--------|--------|------|------|----------------------------------------------------------------------------------------------------|
| 最近项目<br>SmartbiTest<br>SmartbiTest<br>H5微应用 企业内部应用 |    |        |        |      |      | m<br>账号已激活,可以进行开发者认证<br>TEST 未认证服务商<br>所属组织:<br>dingf39e d7abacf5bf40eda33b7ba0<br>Corpld:<br>API Token: 生成TOKEN |
|                                                    |    |        |        |      |      | 公告<br>查看更多 >                                                                                                    |

(3)在应用开发中创建一个企业内部微应用。

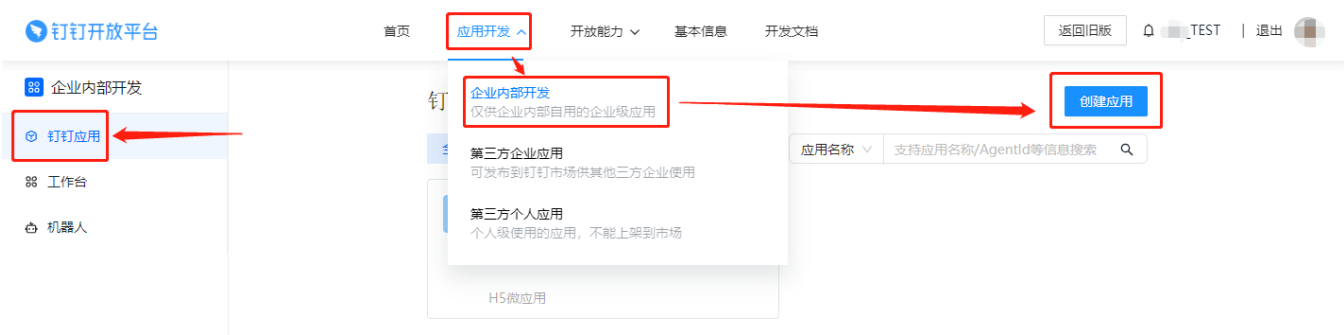

(4)填写好相应的应用信息。

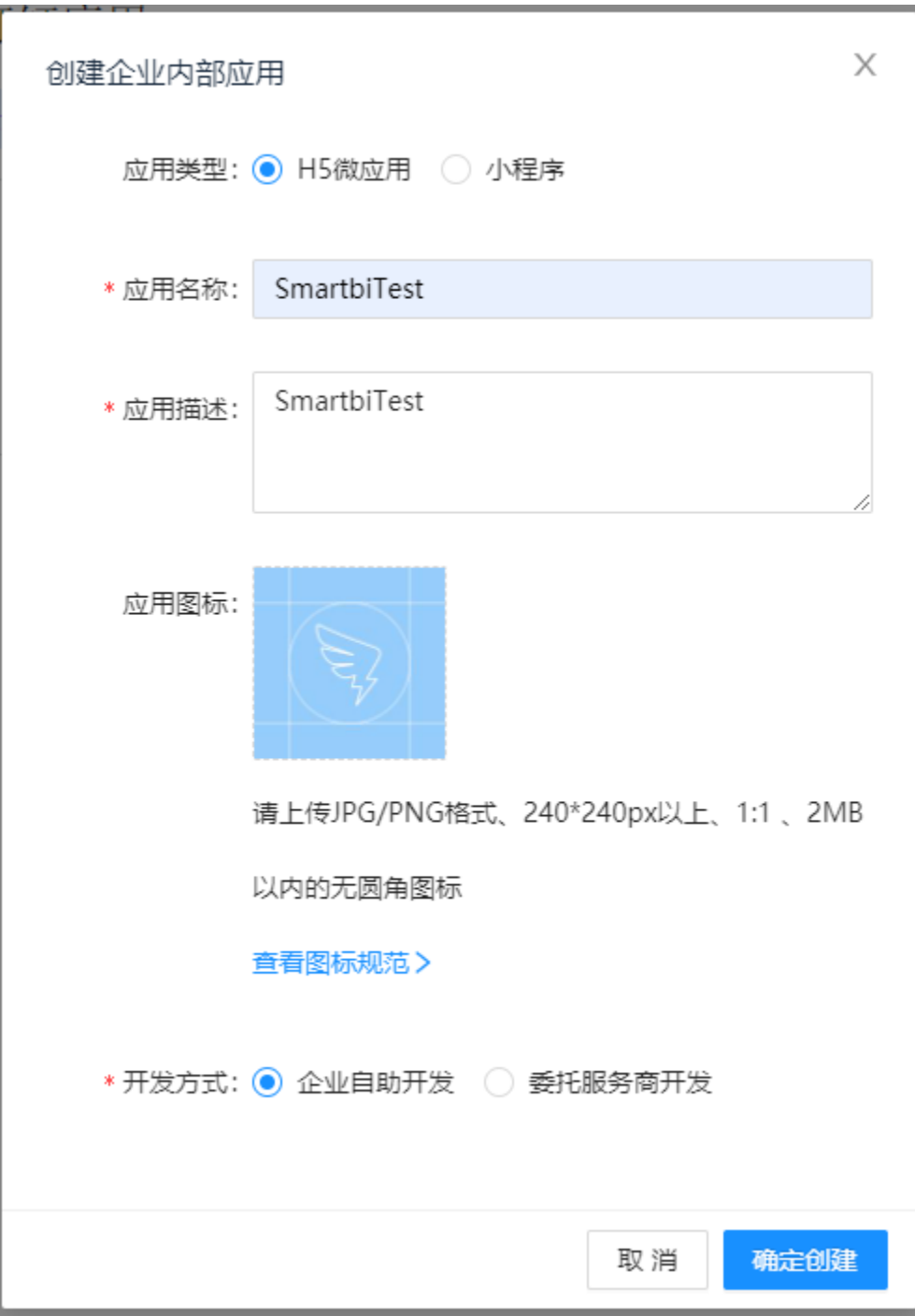

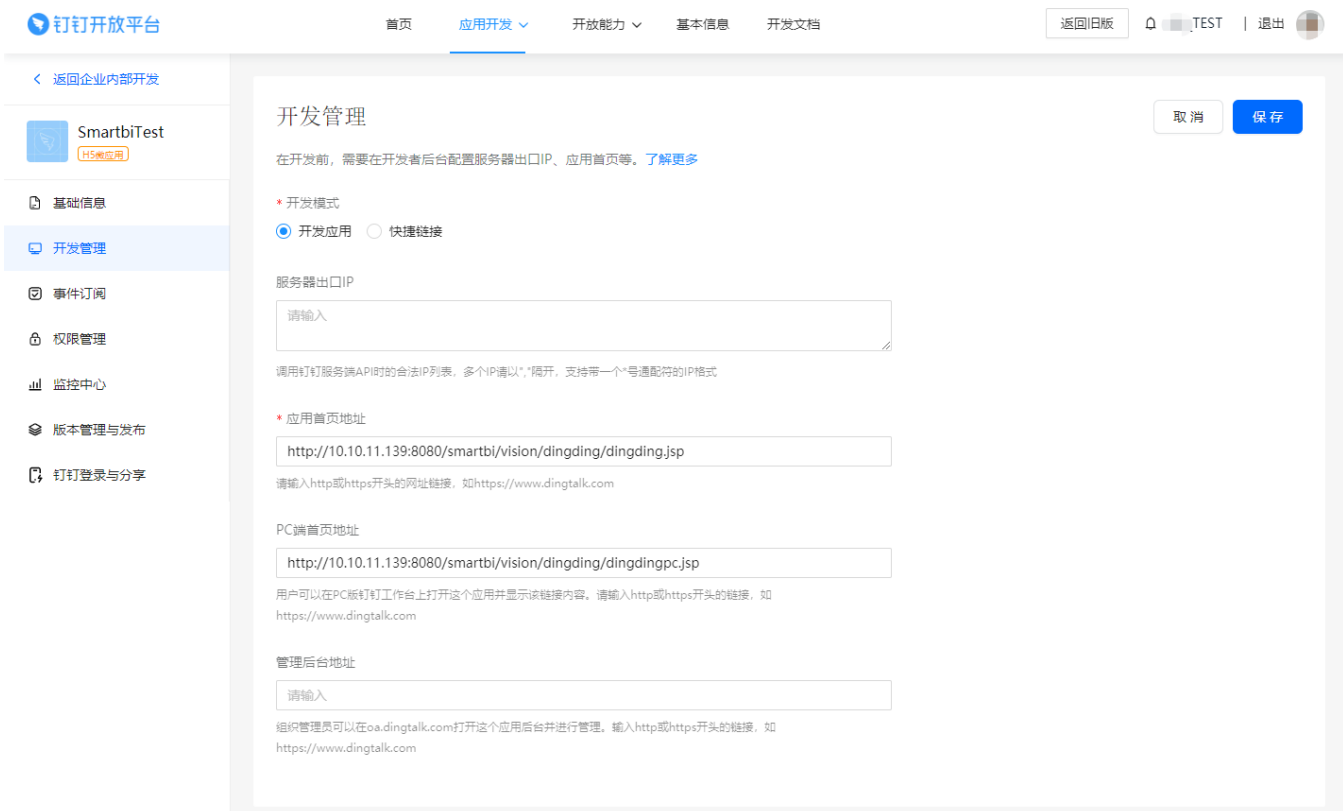

注意: 应用首页链接和PC端首页地址, vision/dingding/dingding.jsp 和 vision/dingding/dingdingpc.jsp 不能随意修改成 openresource.jsp 或者 index.jsp等的方式,这样会导致无法进行免密登录。

(5)给应用开通相应权限。

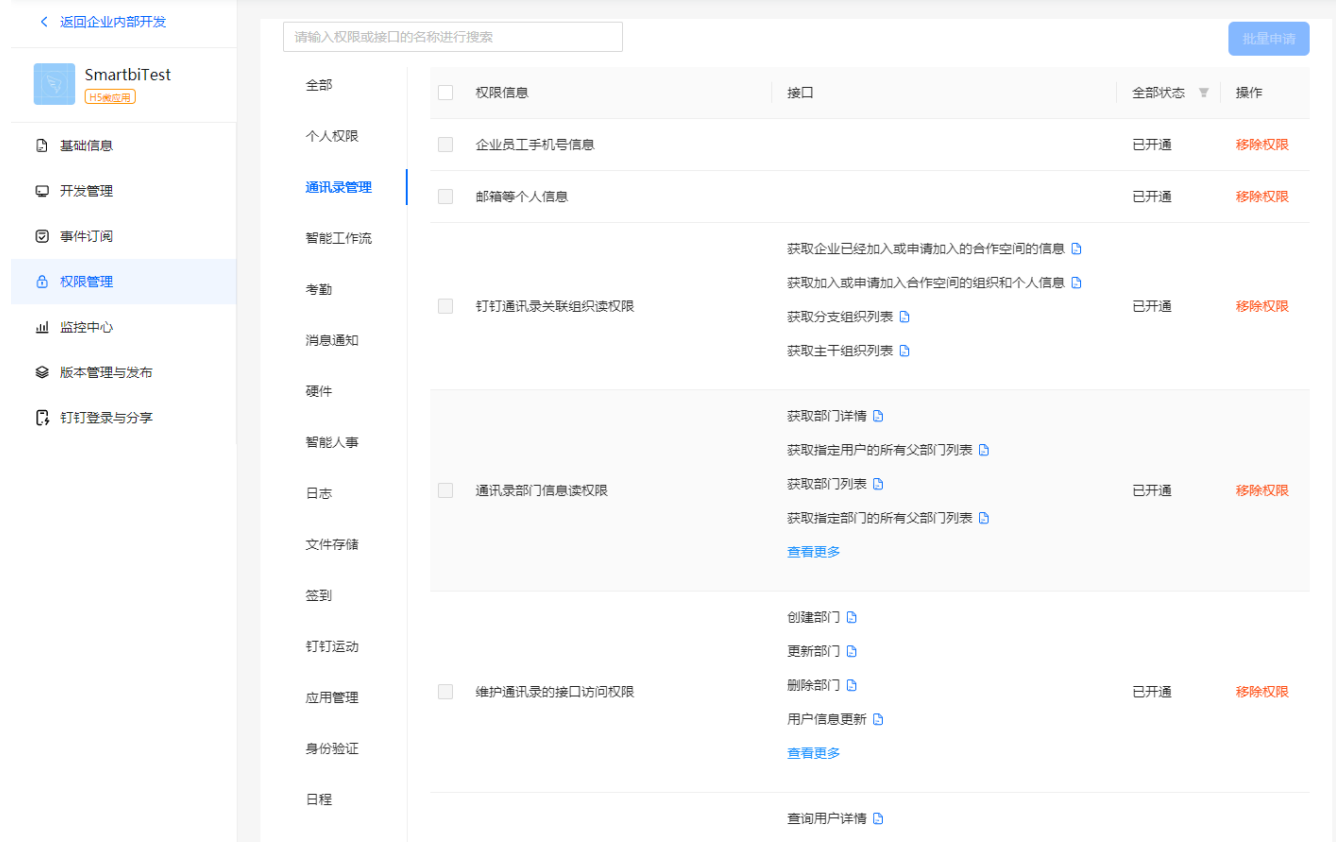

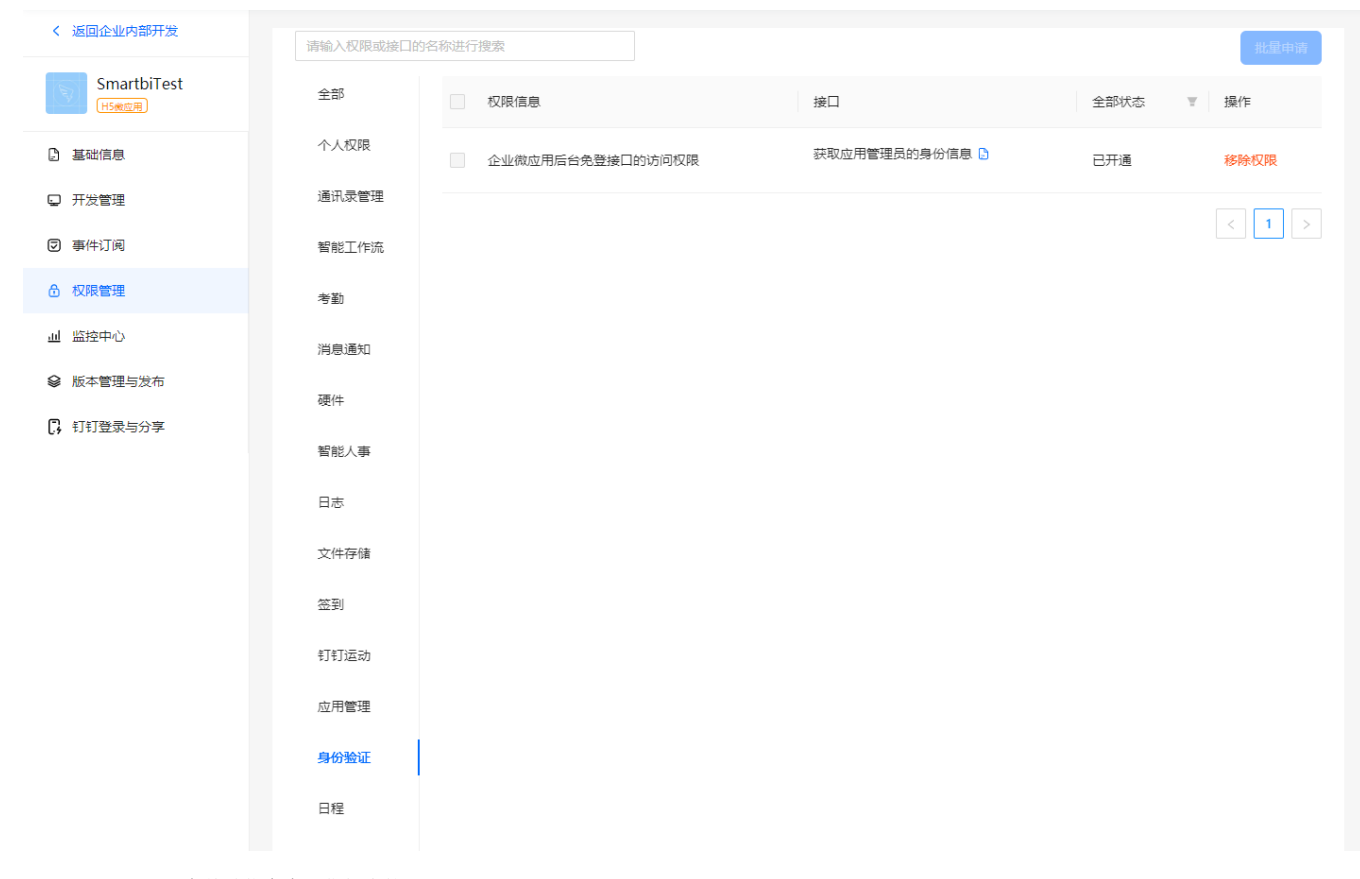

(6)在基础信息中记住相应的AgentID、AppKey和AppSecret。

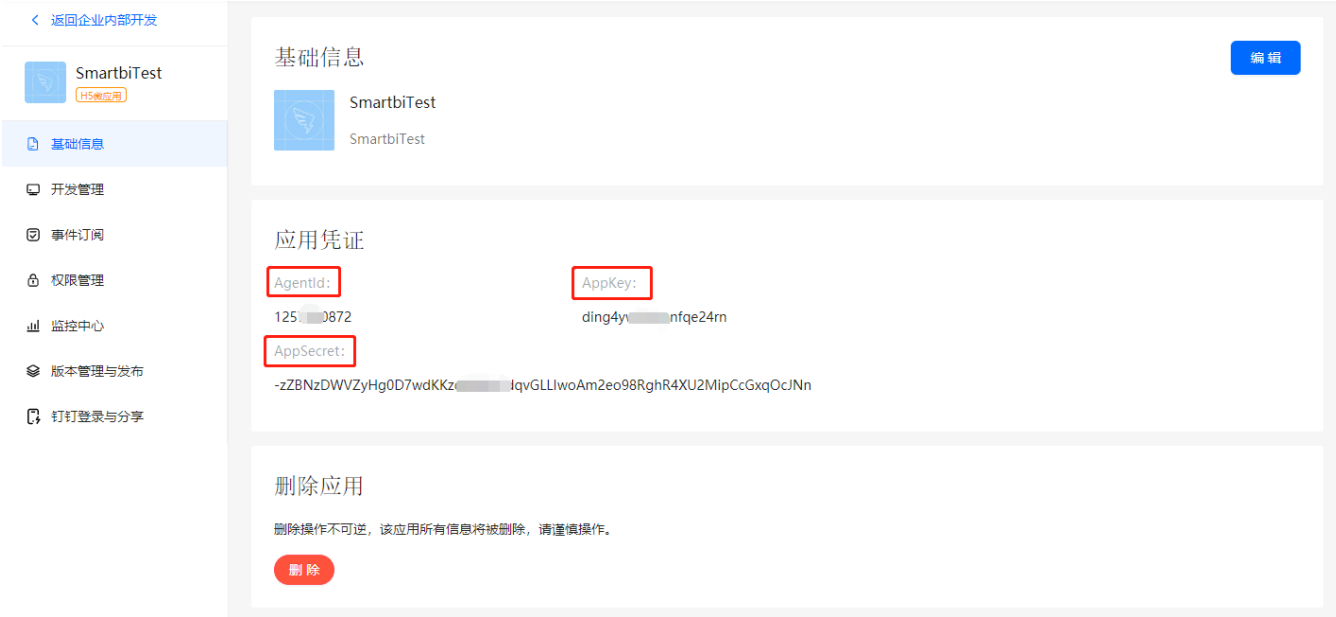

(7) 设置Smartbi的系统选项,将刚刚记录的CorpId、AgentID、AppKy和AppSecret填写在相对应的位置。

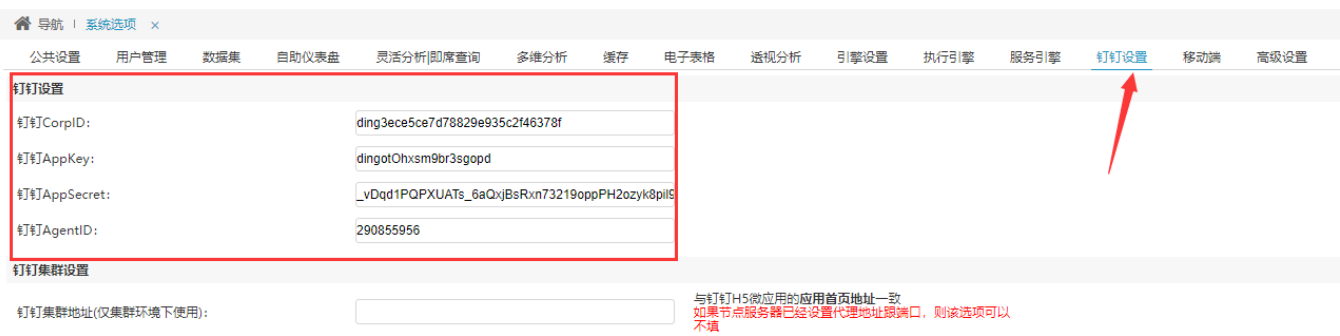

(8) 在Smartbi中新建用户,新建别名与钉钉企业通讯录中的姓名相同,此处填写的是管理者的名字,而不是昵称。

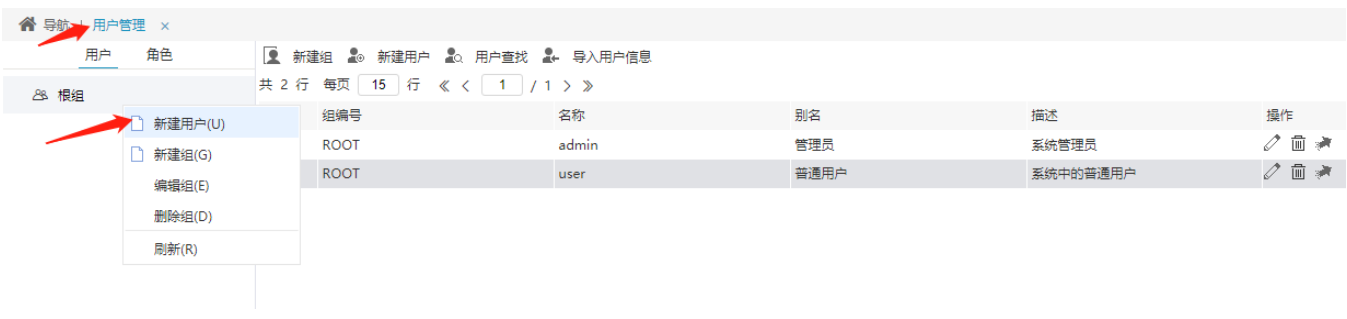

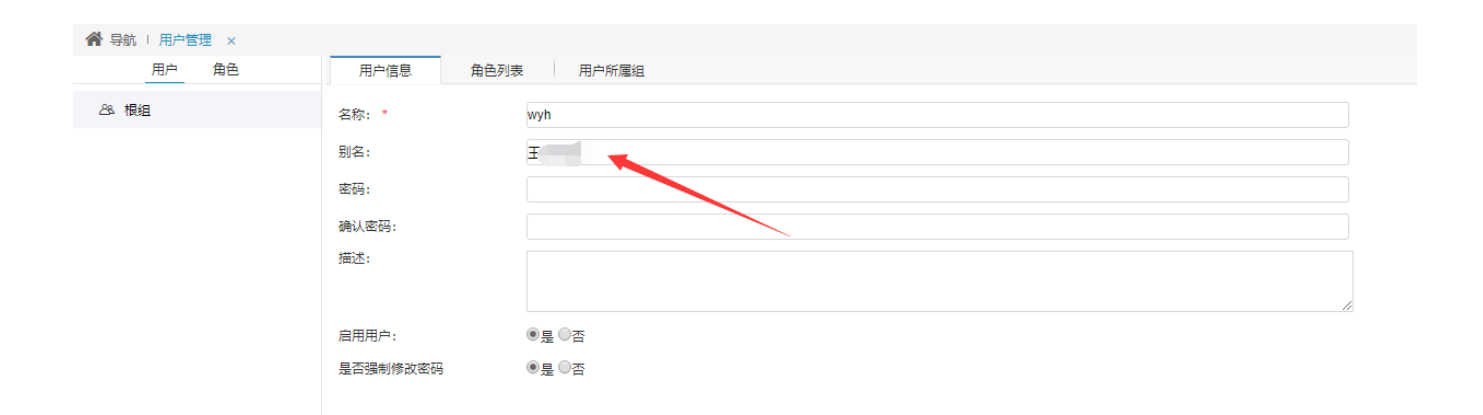

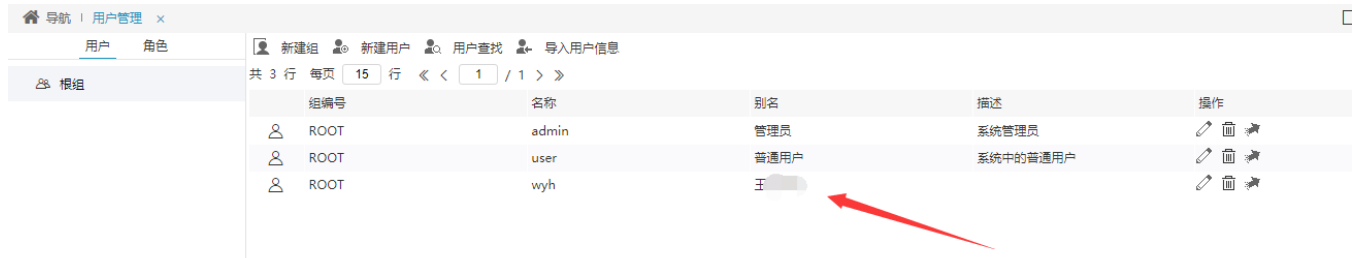

(9)配置完成后重启,即可进行利用钉钉进行免密访问smartbi了。

### <span id="page-6-0"></span>2.3 发送企业消息

发送企业消息需要基于 [免密部署](#page-0-4) 的基础上完成的。

(1)进入需要利用企业信息监控的报表宏。

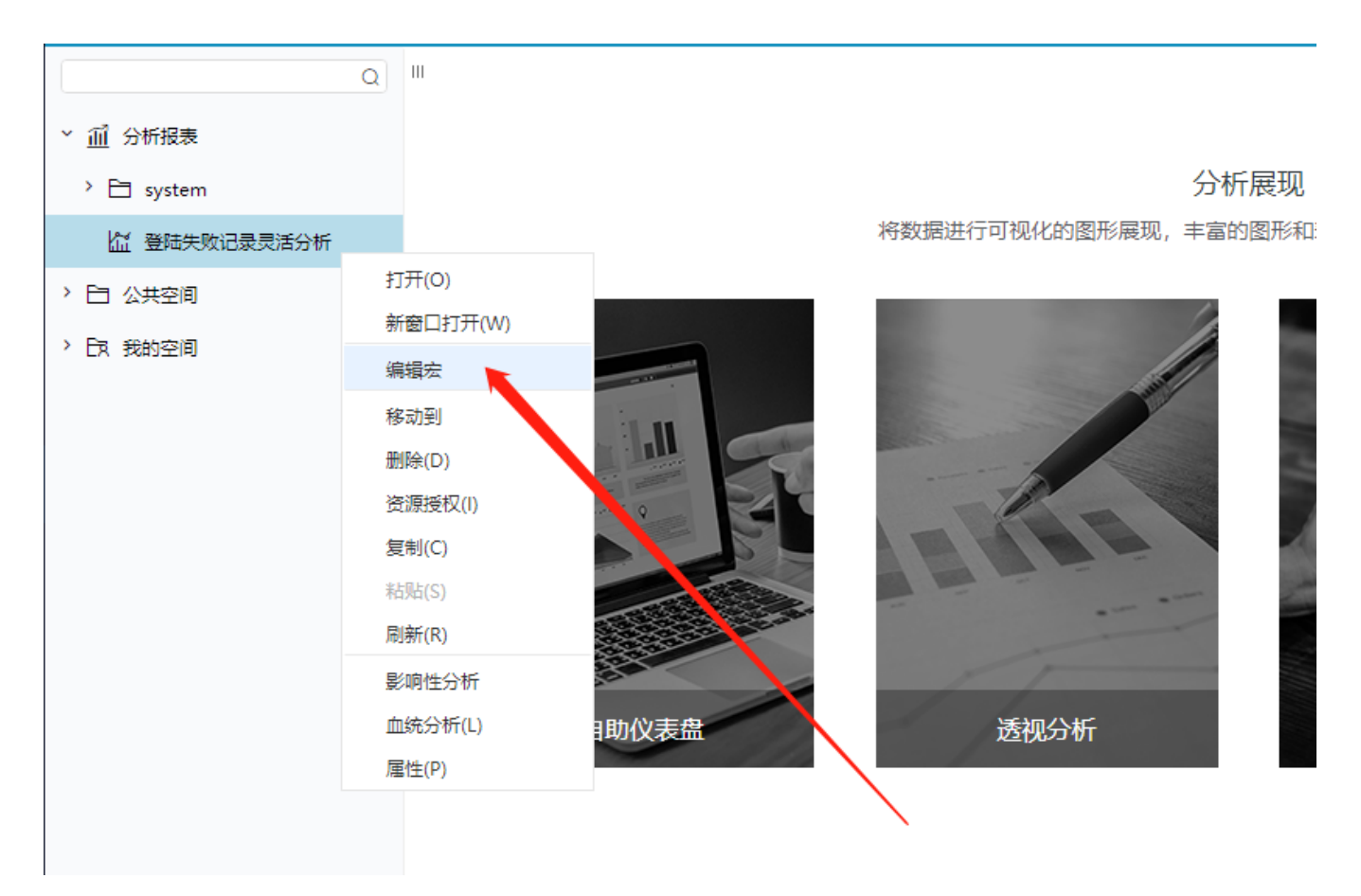

(2)给报表添加以下宏代码,注意图中提示,修改对应位置的代码,不然发送的消息会出现异常。

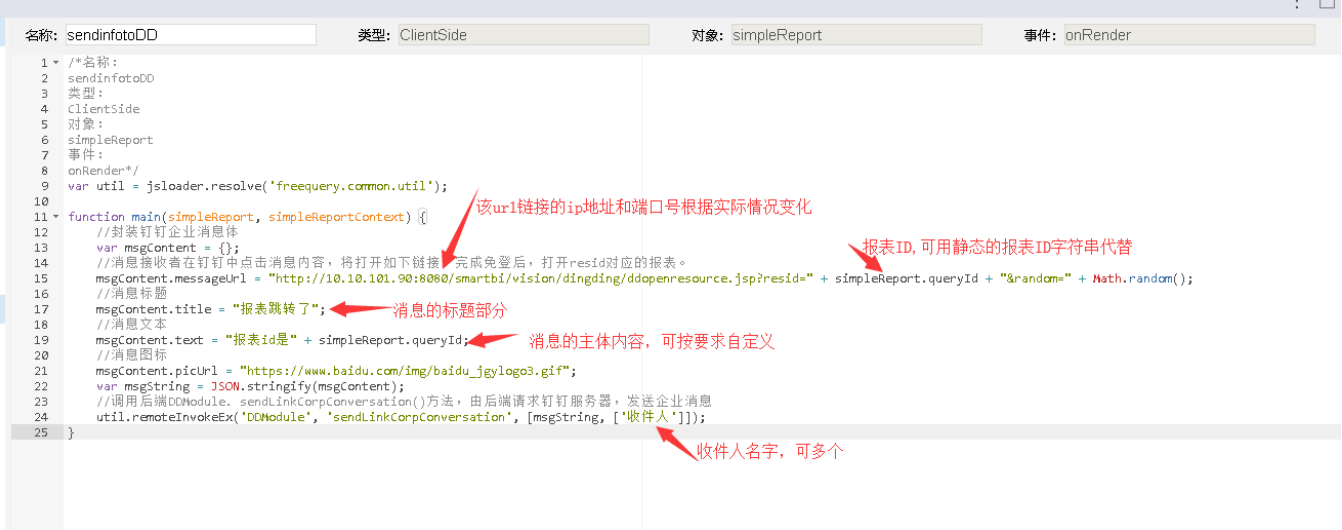

```
/*sendinfotoDD ClientSide spreadsheetReport onRenderReport */
var util = jsloader.resolve('freequery.common.util');
function main(spreadsheetReport) {
     //
   var msgContent = \{\}\ //resid
     msgContent.messageUrl = "http://10.10.101.90:8080/smartbi/vision/dingding/ddopenresource.jsp?
resid=I402882c701552f492f49736e01552f4df2c50013&random=" + Math.random();
     //
    msgContent.title = "";
     //
     msgContent.text = "idI402882c701552f492f49736e01552f4df2c50013";
     //
    msgContent.picUrl = "https://www.baidu.com/img/baidu_jgylogo3.gif";
    var msgString = JSON.stringify(msgContent);
     //DDModule. sendLinkCorpConversation()
    util.remoteInvokeEx('DDModule', 'sendLinkCorpConversation', [msgString, ['']]);
         //3
         //util.remoteInvokeEx('DDModule', 'sendLinkCorpConversationExt', [msgString, [''], []]);
         //13661234567
        util.remoteInvokeEx('DDModule', 'sendLinkCorpConversationExt', [msgString, ['1', '2'],
['13661234567']]);
}
```
(3)添加完后即可在打开报表时,在钉钉收到企业信息提示了。

#### <span id="page-8-0"></span>3. 注意事项

- smartbi所在服务器的网络需要正常访问钉钉域名dingtalk.com。
- 若是后台提示ip不在白名单内,则将该ip添加到服务器出口IP处即可。

#### Smartbidemo

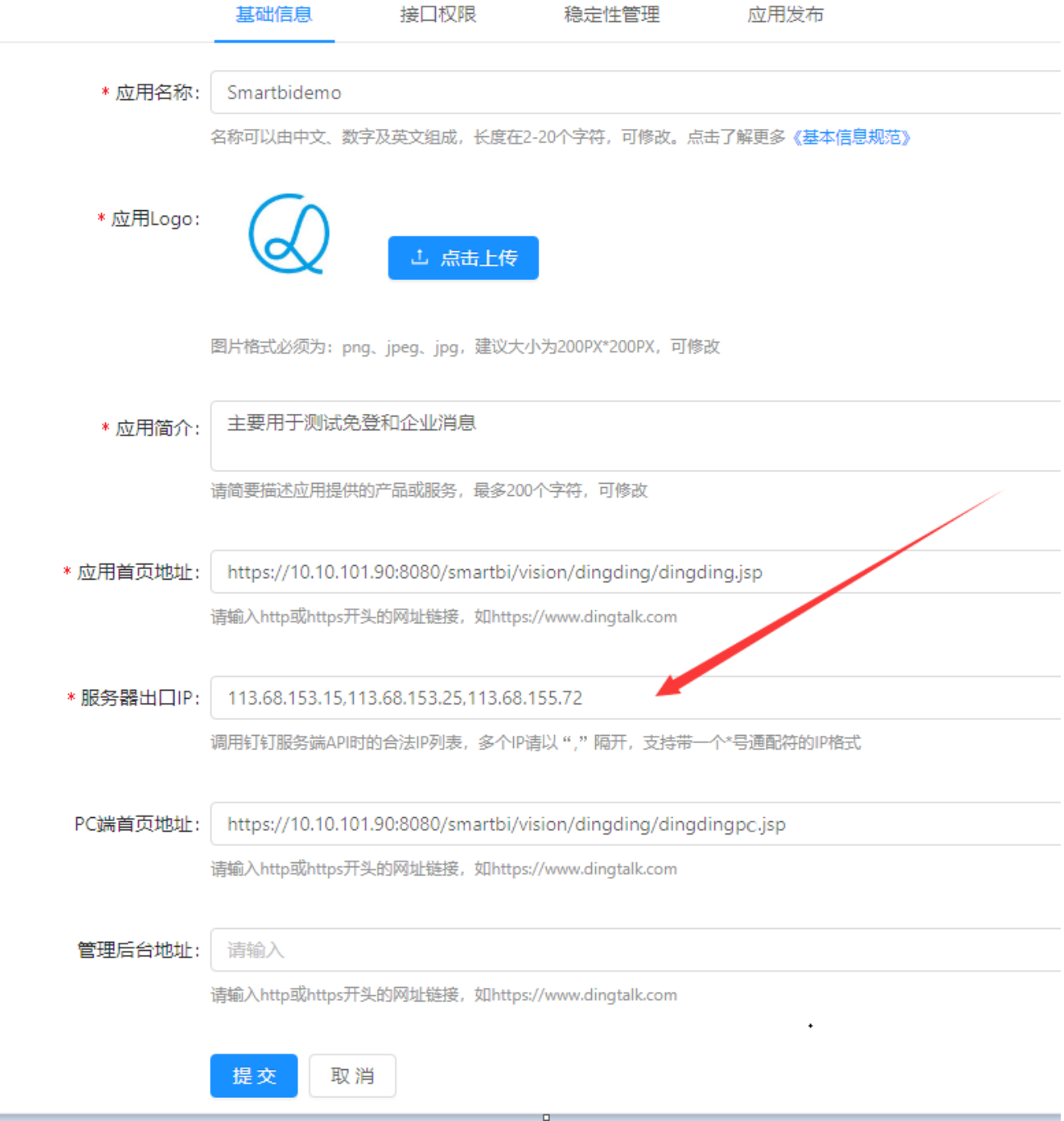

- 代码修改的位置需要正确,否则发消息会出现异常。
- 如果没有实现免密登录,即还是需要输入用户名和密码,请检查下应用首页链接和PC端首页地址 的配置是否正常。应用首页链接和PC端首页地 址, vision/dingding/dingding.jsp 和 vision/dingding/dingdingpc.jsp 不能随意修改成 openresource.jsp 或者 index.jsp等的方式, 这样会导致无法进行免密登录。

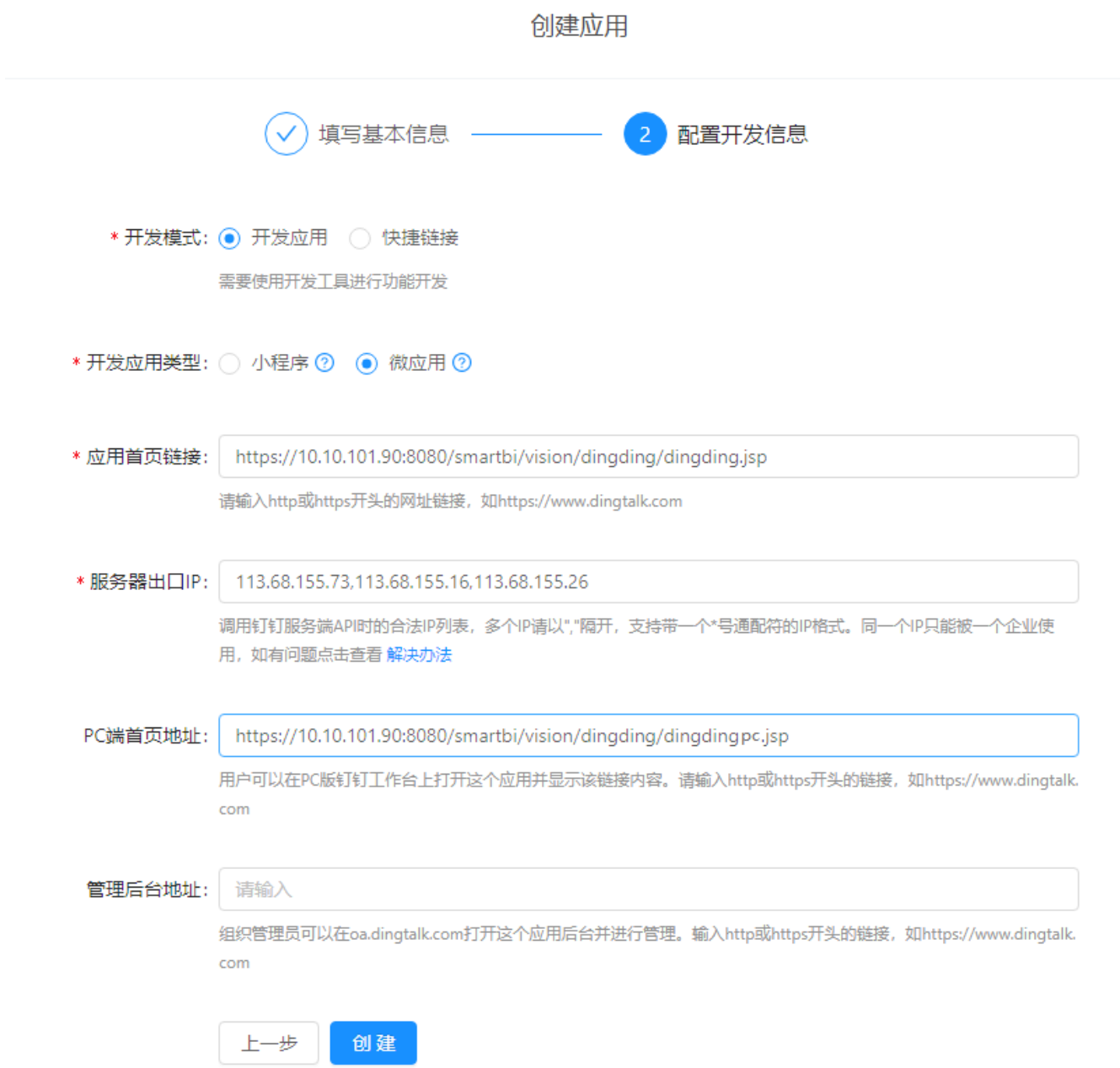

当Smartbi同时集成了钉钉和CAS,更换新的CAS扩展包后,使用钉钉访问Smartbi内的应用时,不会跳转到CAS登录界面,无需再次登录即可访问 相关报表资源。